# Anleitung für die Anmeldung am **BYOD-Netzwerk**

"Wie bringe ich mein Endgerät (Laptop, Smartphone, Tablet, I-Thingie) in's **WLan?!?"** 

## <span id="page-0-0"></span>**Inhalt**

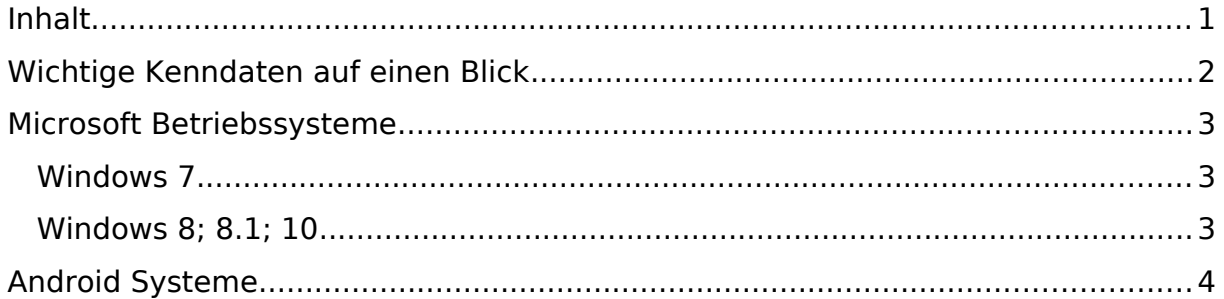

# <span id="page-1-0"></span>**Wichtige Kenndaten auf einen Blick**

**Vor der Einwahl** müssen folgende Bedingungen erfüllt sein:

- 1.) Der anzumeldende Benutzer besitzt **gültige Zugangsdaten** für das pädagogische Netzwerk am JSG. Er kann sich also mit eigenem Benutzernamen und Passwort an den Rechnern im Schülerarbeitsraum oder den IF-Räumen anmelden.
- 2.) Der Benutzer ist Mitglied der Gruppe "WLAN".

Diese beiden Bedingungen kann man im **KRZN Userdesk** überprüfen.

#### **Parameter für die Verbindung**

Je nach einzubindendem System benötigt man die folgenden Parameter in unterschiedlichster Reihenfolge. Für einige Systeme gibt es im Folgenden eine Schritt-Für-Schritt Anleitung, hier aber zunächst einmal die Daten im Überblick:

SSID des WLan (Name): SchulOn Benutzername: [ANMELDENAME]@jsgym-nkvluyn.schulon.org /<- Eigene Kennung eintragen Passwort: [ANMELDEPASSWOT]  $\leq$  Passwort päd. Netz (Informatikraum)

Erweiterte Einstellungen zur Sicherheit:

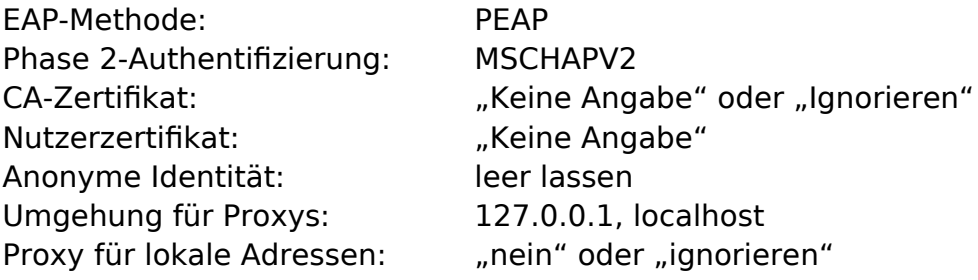

Wie gesagt, es müssen nicht auf allen Systemen alle Informationen angegeben werden, aber wenn es keine Anleitung für ein spezielles System gibt, kann es helfen, so viele der Parameter korrekt von Hand zu setzen, wie möglich.

# <span id="page-2-1"></span>**Microsoft Betriebssysteme**

## <span id="page-2-0"></span>**Windows 7**

1.) Neues Drahtlos-Netzwerk manuell anlegen

- *Netzwerkname:* **SchulOn**
- *Sicherheitstyp:* **WPA2-Enterprise**
- *Verschlüsselungstyp:* **AES**
- **[x] Diese Verbindung automatisch starten**

#### **Weiter**

2.) Verbindungswinstellungen ändern!

Reiter Sicherheit, hier *"Einstellungen"* und: [ ] **Serverzertifikat überprüfen abwählen.**

### Dann "**Konfigurieren"** und

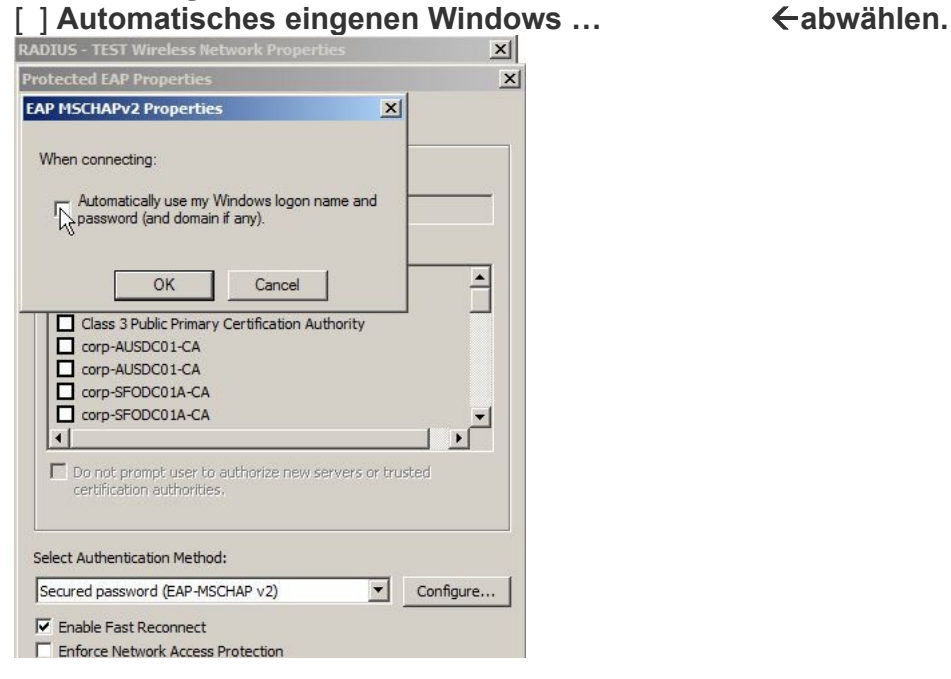

Selber Reiter unter "Erweiterte Einstellungen"

- [x] Authentifizierungsmethode angeben:
- *Auswahlbox:* **Benutzerauthentifizierung**
- Und **Anmeldeinformationen speichern**
	- **Benutzername: [Name@jsgym-nkvluyn.schulon.org](mailto:Name@jsgym-nkvluyn.schulon.org)**
	- **•** Passwort: xxxxxxxxxxx

Quelle (2017-07-07):

[https://documentation.meraki.com/MR/Encryption\\_and\\_Authentication/](https://documentation.meraki.com/MR/Encryption_and_Authentication/Wireless_Encryption_and_Authentication_Overview) Wireless Encryption and Authentication Overview

#### <span id="page-3-1"></span>**Windows 8; 8.1; 10**

S. Windows 7 (ähnliche Schritte)

## <span id="page-3-0"></span>**Android Systeme**

Zunächst das WLan aktivieren, dann das Netzwerk SchulOn wählen. Nun gelangt man zur Eingabe der Verbindungsparameter. Hier gibt man folgendes ein (Werte in eckigen Klammern durch eigene Werte ersetzen). Je nach Systemversion kann sich die Reihenfolge unterscheiden!

Außerdem muss man bei **Erweiterte Optionen <- Häkchen setzen**!

EAP-Methode: PEAP

Phase 2-Authentifizierung: MSCHAPV2

CA-Zertifikat: (keine Angabe)

Identität: [BENUTZERNAME]@jsgym-nkvluyn.schulon.org

Anonyme Identität [leer lassen!]

Passwort: [PASSWORT]

IP-Einstellungen **DHCP** 

Nutzerzertifikat: (nicht überall) (Keine Angabe)

Serverauthentifizieren **nicht** wählen

Dann speichern und Daumen drücken …